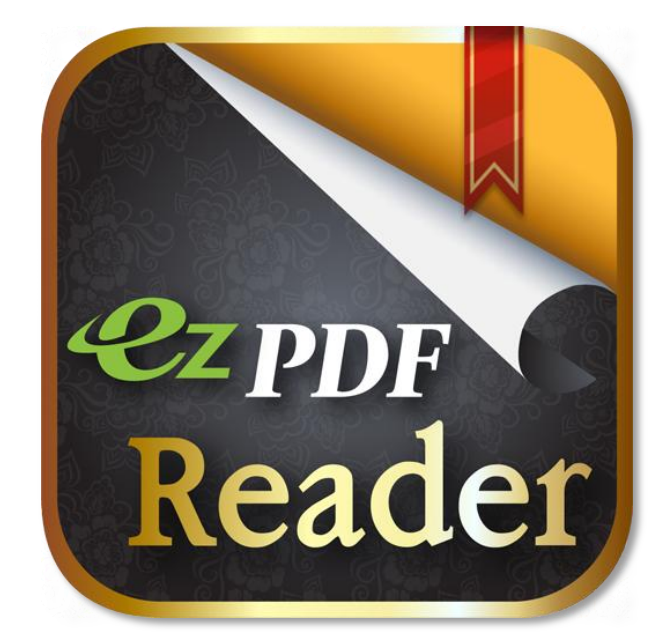

# **ezppr Reader**

## **User Guide**

Based on Android Version 2.3

© 2013 by Unidocs Inc.

All rights reserved. No part of this document may be reproduced or transmitted in any form or by any means, electronic, mechanical, photocopying, recording, or otherwise, without prior written permission of Unidocs, Inc.

> If you have any question, please contact us at info @ unidocs.com

Published by Unidocs Inc. Kolon Digital Tower Billant, Suite 1101 222-7 Guro 3-Dong, Guro-Gu Seoul, 152-777, Republic of Korea Phone : +82-2-715-6622 Fax : +82-2-2103-5924

> www.unidocs.com Twitter : @ezpdf Facebook : @ezpdf

Online Customer Service : info @ unidocs.com

File Manager

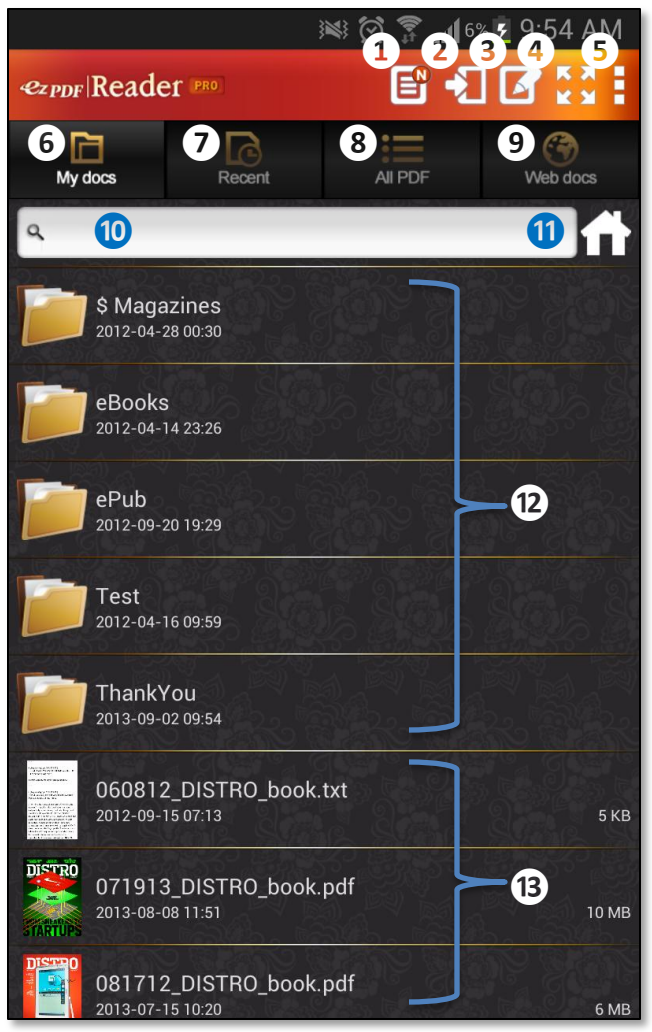

Menu Button – Brings up additional menu options where available Back Button – Cancels previous action, move up sub-folder

**1** Create a PDF for note (See Next Page)

**2** Import files and folders to My docs

❸Manage files – create folder, rename, delete, copy or move files and folders

**4** Expand screen, back button to restore to original mode

**5** Open Menu ❻ My document folder – you may physically copy files into this folder (We will provide an option to set your own folder)

❼ Most recently viewed file list

8 Search PDF files inside the SD Card – display the folder list that contains PDF files, expand the folder to see PDF file list ❾ Browse web to download / Access to Google Docs

**10** Search files inside My docs and its sub folders

**1** Set a specific folder as the "My docs" folder (Able to use an external SD Card); Go to that default folder

<sup>12</sup> Folder list inside My docs **B** File list inside My docs

#### File Manager

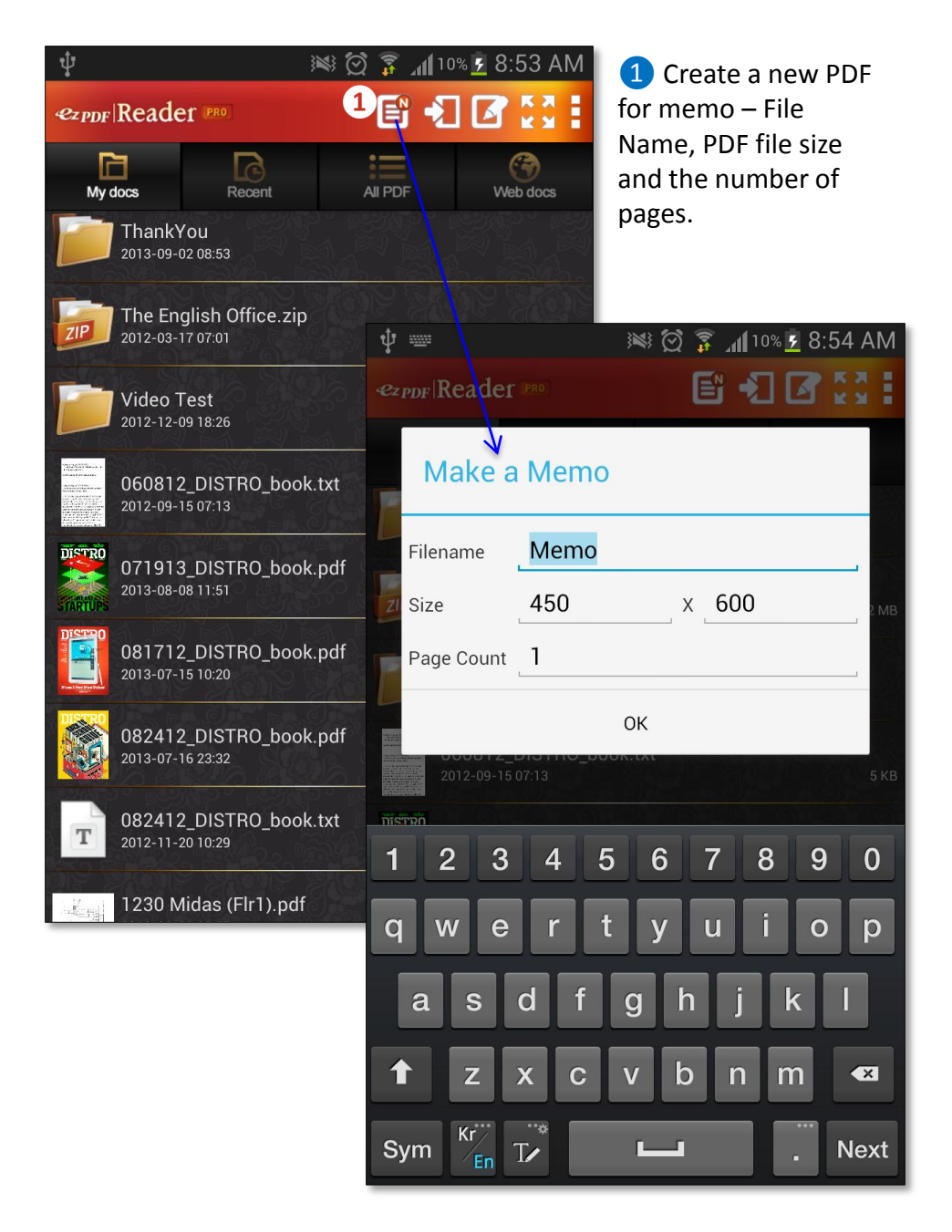

File Manager – Shortcuts

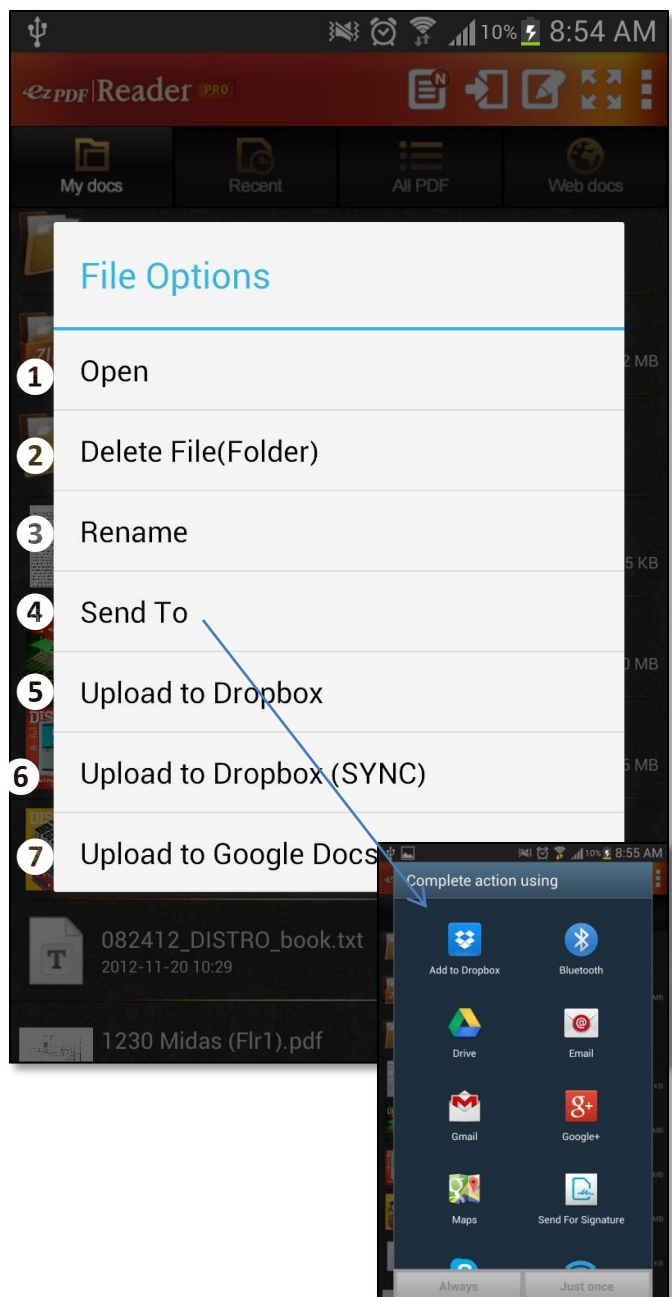

Just long-click on folder or file on the list.

❶ Open (File Only) – Open selected file; Same as tapping the file name ❷ Delete File or Folder – Delete selected file or folder; This command will erase anything inside the folder ❸ Rename File or Folder – Rename selected file or folder

 $\overline{4}$  Send To (File Only) – Share the selected file with other installed applications – Sending the file as an attachment via Email, share with Google Docs or Dropbox, and more **6** Upload to Dropbox – Only available for users with old accounts (Prior to the API change from Dropbox) **6** Upload to Dropbox to the dedicated app folder ❼ Upload to Google Docs – Send the long-clicked file to Google Docs

File Manager – Menu Options

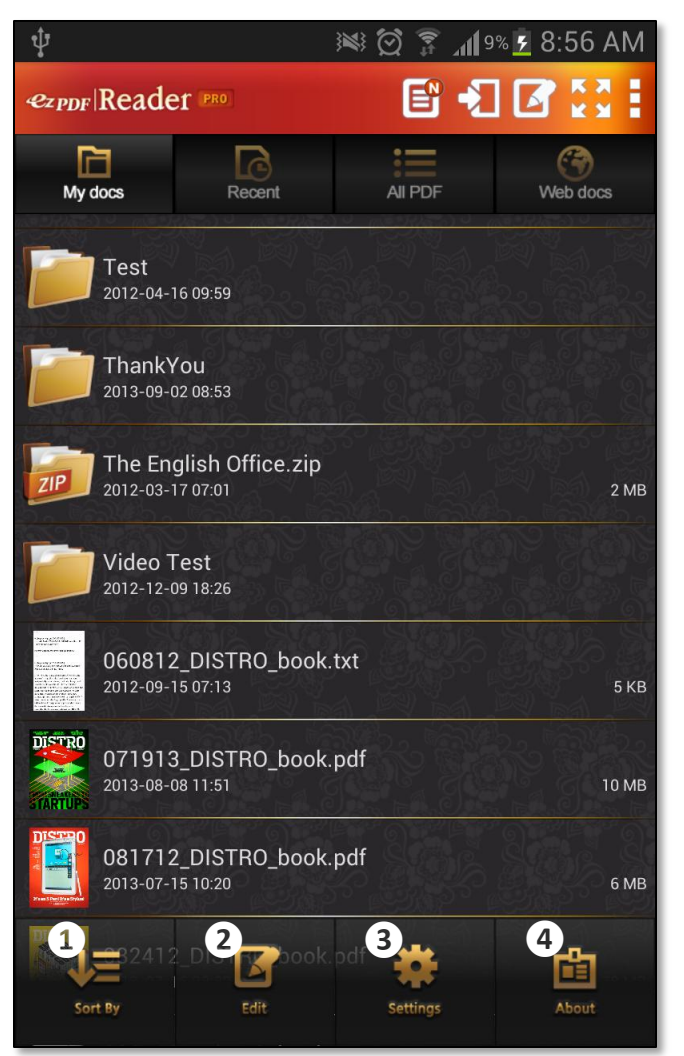

Menu option is displayed when "Menu Button" is pressed

 $\Box$  Sort by – Sort file list by file name, file size, created or modified date in ascending or descending order (by toggling) ❷ Manage files – create folder, rename, delete, copy or move files and folders ❸ Global settings for reading PDF

 $\overline{4}$  About Page – Copyright info, version info, and brief descriptions of new changes

File Manager – Menu Options – Sort File List

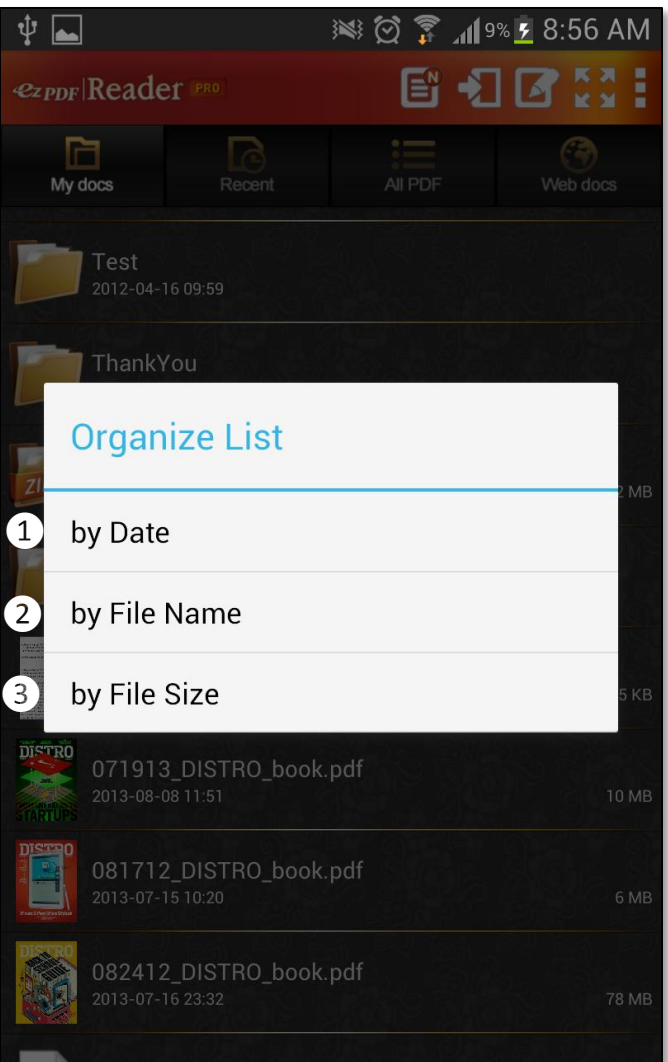

Menu option is displayed when "Menu Button" is pressed

Select "Sort by" button to sort file list

**1** Sort by created or modified date; may change to ascending or descending order by selecting the same option again (toggling) 2 Sort by file name; may change to ascending or descending order by selecting the same option again (toggling) **3** Sort by file size; may change to ascending or descending order by selecting the same option again (toggling)

## File Manager – Menu Options – Manage Files

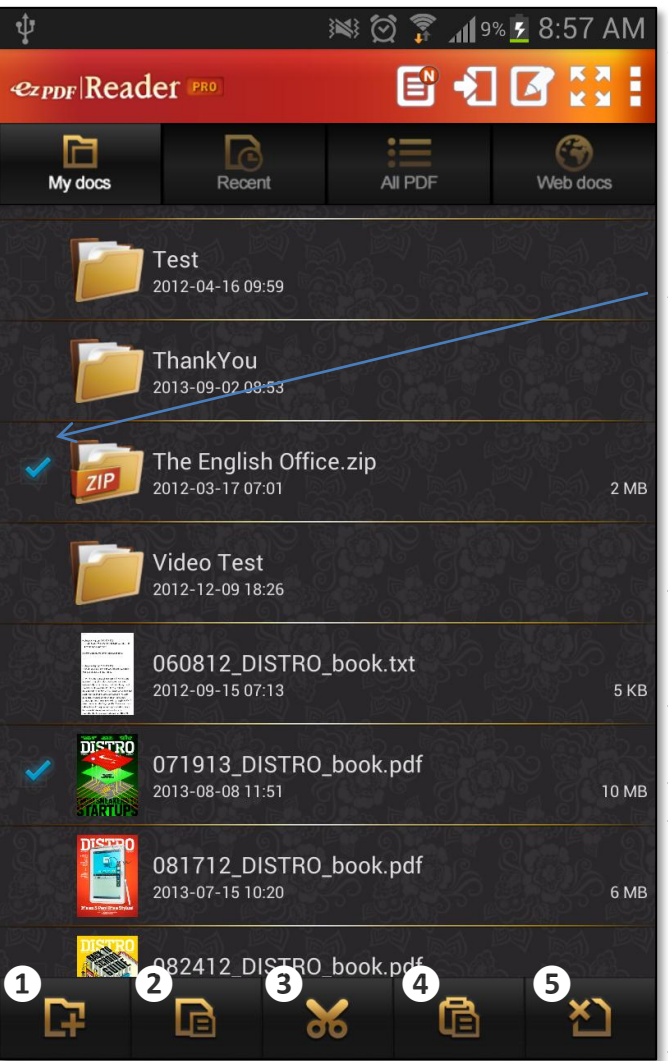

Menu option is displayed when "Menu Button" is pressed

Select "Edit" button to manage files

Apply checkmarks on the file list to select

1 Create a folder – Do not need to select; Folders can be created inside sub-folder ❷ Copy files and folders – Select files and folders first, then click Copy Button to initiate copying procedure; Paste option must be followed for copying ❸ Cut (Move) files and folders - Select files and folders first, then click Cut (Move) Button to initiate moving procedure; Paste option must be followed for moving

 $\overline{a}$  Paste – Once files and folders are selected and

applied with Copy or Cut option, then you may go to a desired folder to copy or move. Click Paste button to complete copying and moving.

❺ Delete files and folders – Select items you want to delete, then Click Delete Button to delete files ,folders, and anything that is contain inside folders.

#### PDF Viewing

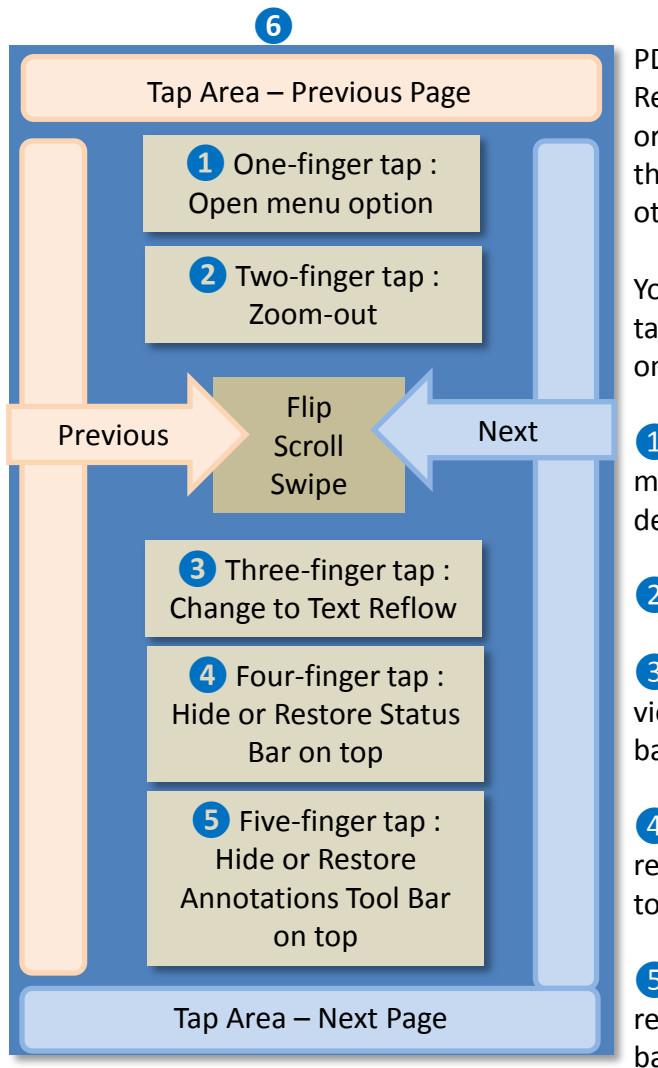

PDF can be viewed from ezPDF Reader's built-in file manager or by selecting Send To option that links to ezPDF Reader form other application

You may flip, swipe, scroll or tap to navigate page (depends on your scroll/flip option)

**1** One-finger tap brings the menu option or flip page depends on where it touches

❷ Two-finger tap zooms-out

**3** Three-finger tap changes view mode to Text Reflow or back to PDF

**4** Four-finger tap hides or restores the status bar  $(6)$  on top

**b** Five-finger tap hides or restores the annotations tool bar on top

Double Tap – Zoom in or Zoom out depends on your current state. If column fitting mode is on, it will zoom in to fit the width of column box or image. Once zoomed in, another double tap will zoom out for text, but no change on image.

Pinch Zoom is available.

## PDF Viewing – Text Selection & Annotations

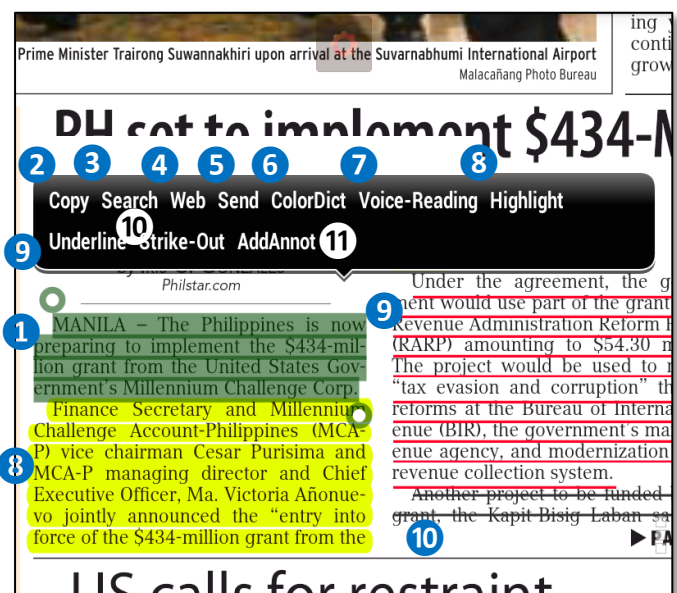

## US calls for restraint among Spratly claimants

by PIA LEE-BRAGO Philstar.com

MANILA - The United States on May 25 called on countries with territorial claims in the South China Sea to exercise restraint and resolve their disputes through negotiations.

"We call on all sides to exercise restraint. We believe in peace. This is for navigation. We think that all sides should sit down. All claimants sit down at the negotiating table," US A sador Harry Thomas Jr. said over dzRH.

He said any negotiations shot based on the 2002 Declaration Conduct of Parties in the South Sea (DOC) signed by the Associal Southeast Asian Nations (ASEAN China.

"The DOC established in 2002 be the basis for negotiation  $\blacktriangleright$  PA Text selection and annotation features can be activated with a long-click on PDF. **1** Drag handles to select a desired portion of text 2 Copy saves the selected

text to clipboard to be used later

**B** Search a selected word or words inside the PDF 4 Web sends the selected text to Google search **b** Send sends the selected text to other applications **6** ColorDict sends the selected text to ColorDict application for dictionary function; must install ColorDict (Free App) from Google Play. **7** Reads the selected text (Device must support TTS feature)

8 Highlight marks the selected text with highlighting. **9** Underline marks the selected text with underline.

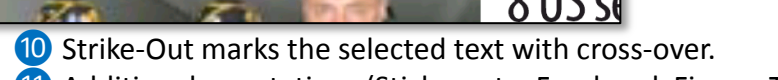

⓫ Additional annotations (Sticky-note, Freehand, Figure, Textbox, Image) and File Attachment

Text annotations (Highlight, Underline, Strike-Out) can have its own title, author's name, and color value. You can also add description and comments (reply) for collaboration. Just tap the annotation and choose Properties.

PDF Viewing – Annotations

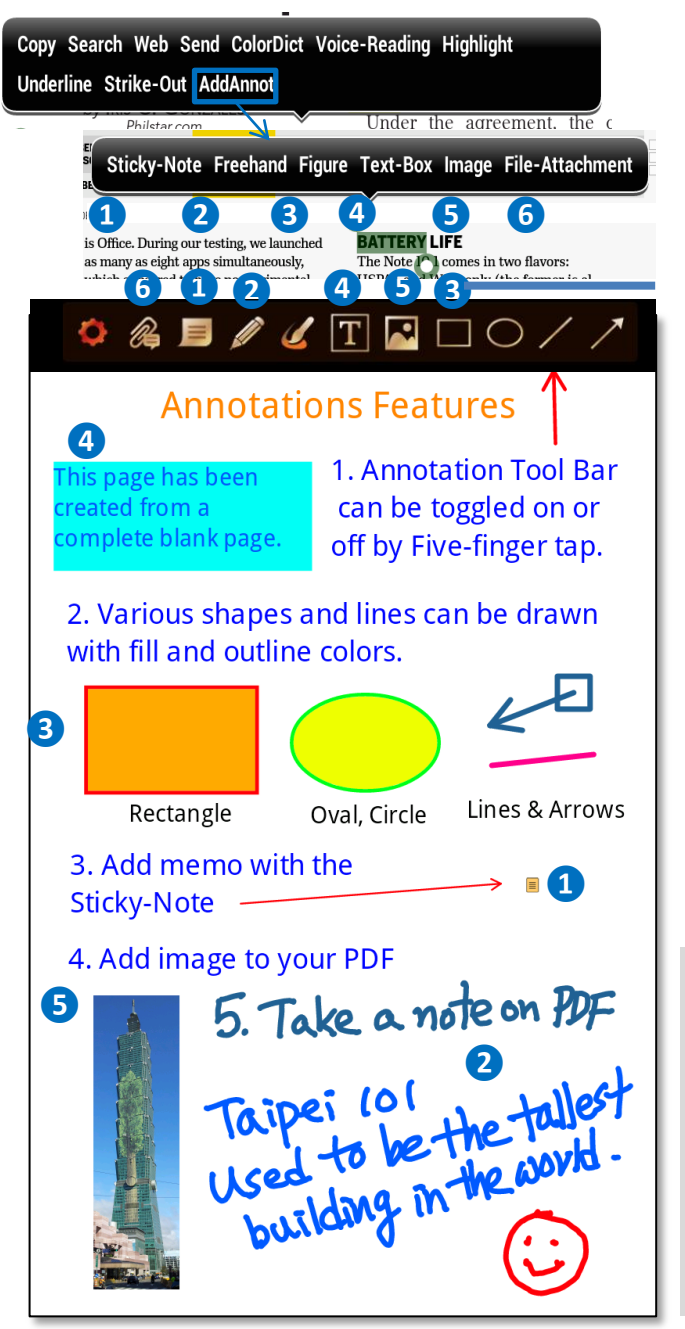

Annotation features can be activated with a long-click on PDF. You may also turn on or off Annotation Tool Bar at top from the menu Settings.

**1** Sticky-note adds a memo inside of an icon. There are different types of icon images to select from **2** Freehand Draw, Pressure sensitivity is available if your device permits.

❸ Figures draws shapes of rectangles, oval, line and arrow

**4** Text Box draws a box and fill in with text

**b** Able to add an image from camera or gallery **6** Attach a file into PDF

Annotations can have its own title, author's name, color value and thickness. You can also add description and comments (reply) for collaboration.

Annotations can be freely moved and resized.

PDF Viewing – Annotations

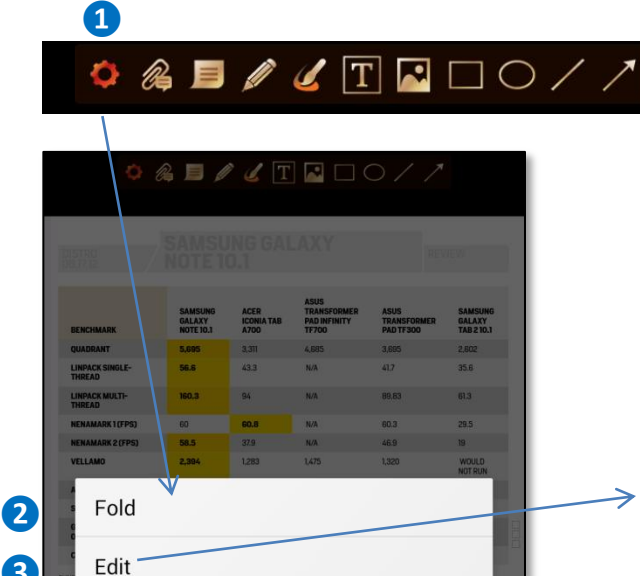

**❸**

**O** Fold or Unfold the tool bar 2 Shrink the whole toolbar as one icon ❸ Edit the annotation list, Check the annotations you would like to use and Uncheck the annotations you do not want to show on the annotation tool bar.

#### Edit

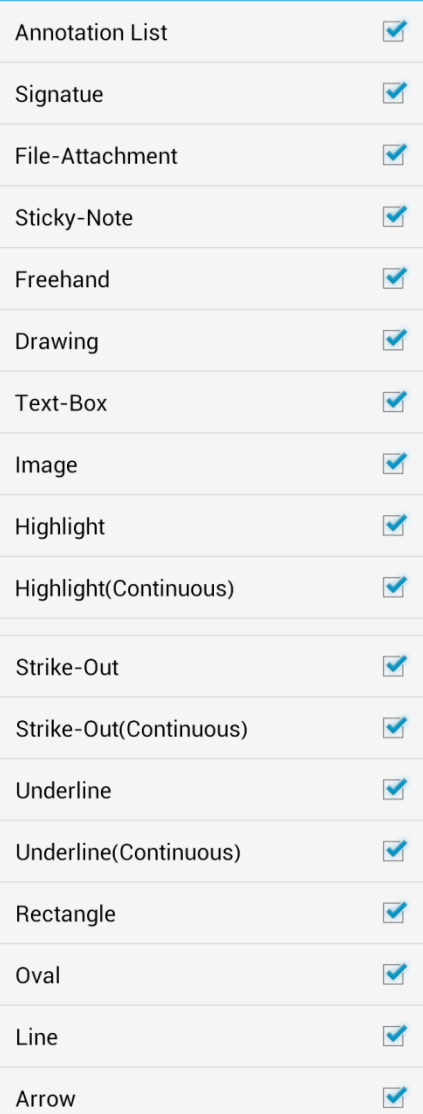

PDF Viewing – Annotations

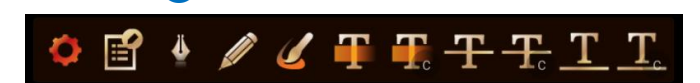

**❶**

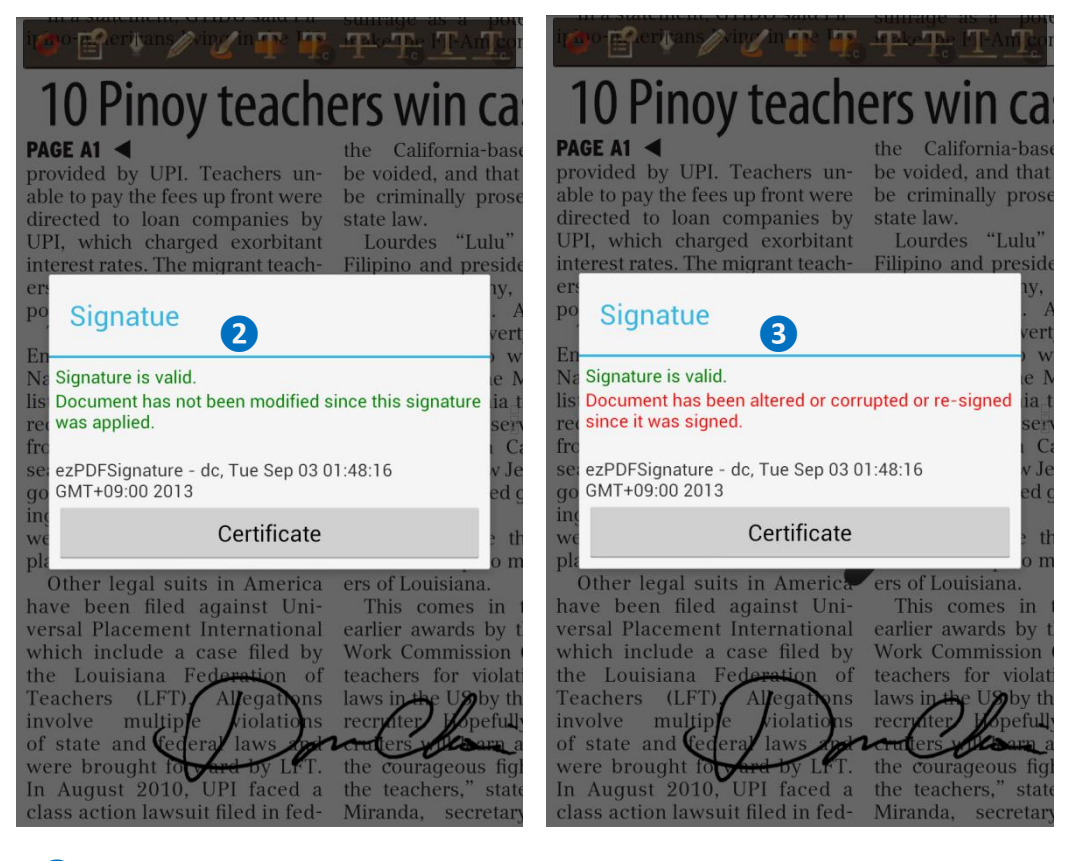

 $\Box$  Digital Signature – You can create your own digital signature ❷ You can issue a PDF with your digital signature. It shows the validity. **3** Once the document is altered, then it displays.

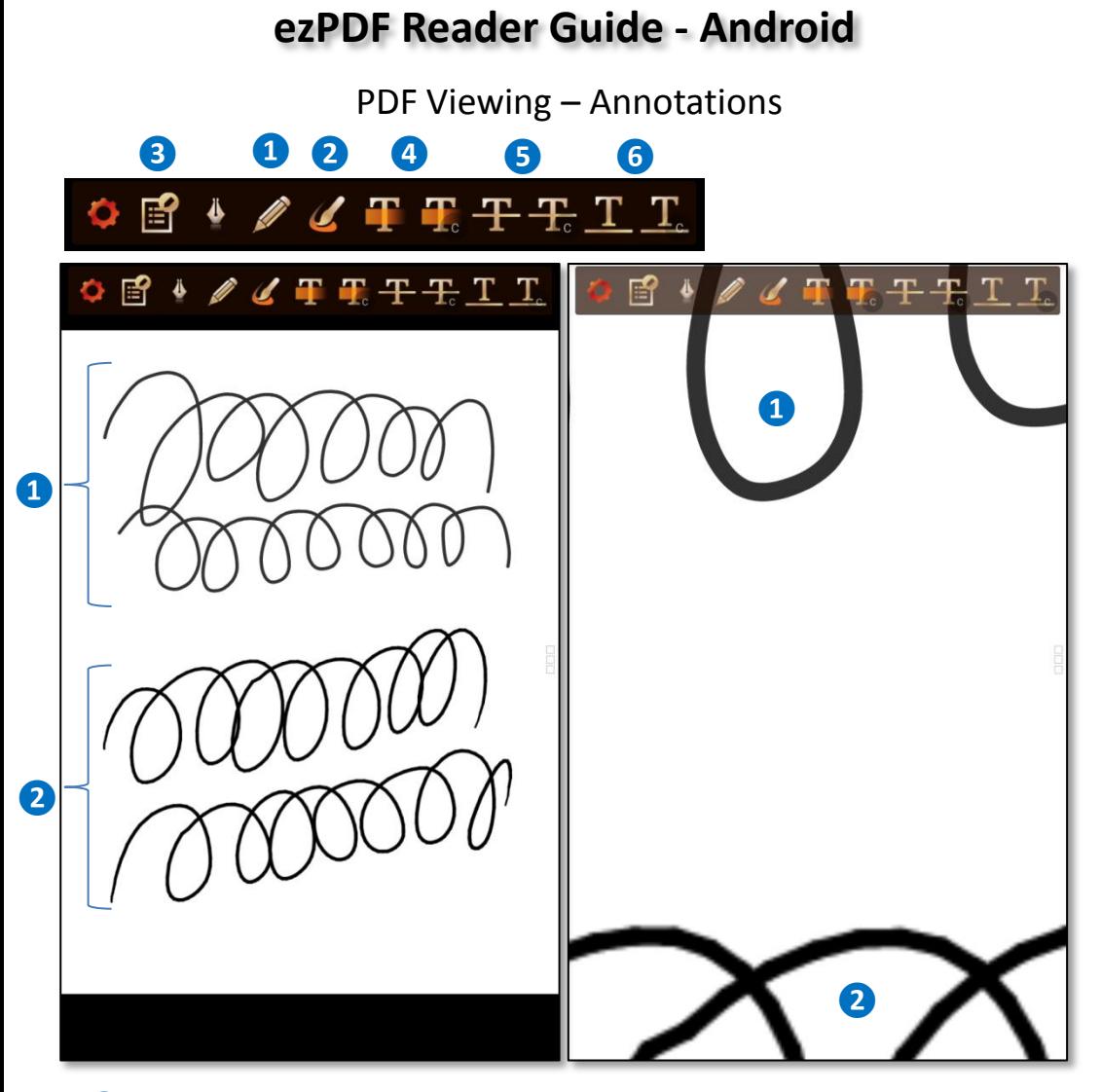

 $\Box$  Pen Freehand feature – Vector based drawing, sharp when enlarged, Undo and Redo feature while writing

❷ Brush feature – Image based drawing, Eraser feature while drawing ❸ List annotations used in the file – You may select the annotation types you want to display, search a word, Save or send as XFDF, FDF, or text format.

4 Highlight / Continuous Highlights

❺ Strikethrough / Continuous Strikethrough

❻ Underline / Continuous Underline

## PDF Viewing – Menu Options

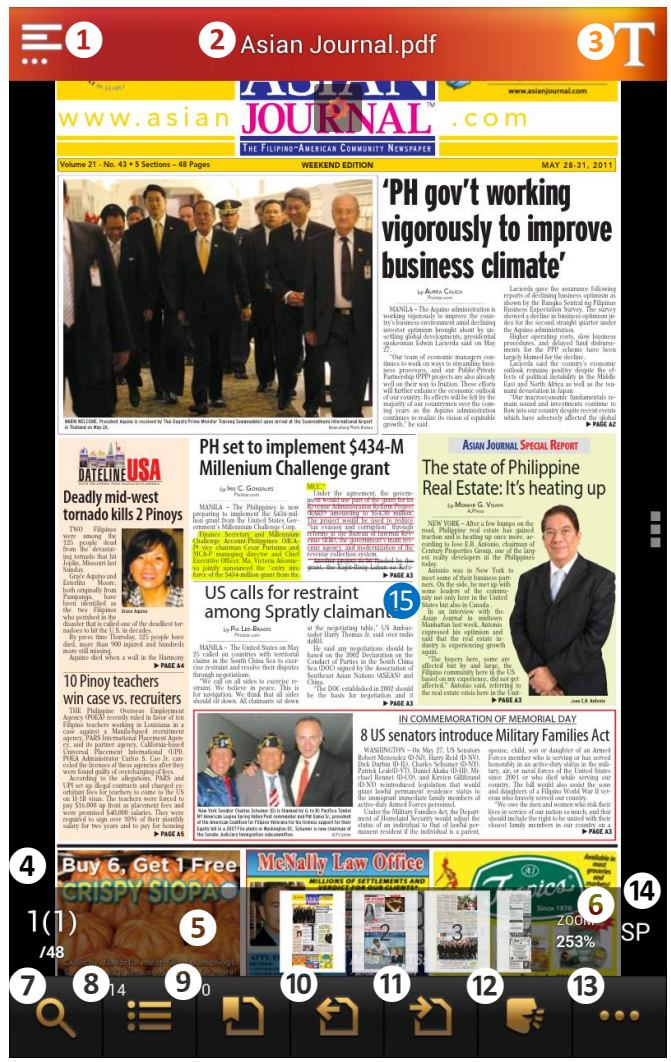

Menu option is displayed when "Menu Button" is pressed if the menu display option is turned off or just tapping on the middle of the display

- **1** Go back to file list 2 Display file name **3** Go to text reflow mode 4 Current Page / Total Page; Tap here to go to a certain page
- ❺ Mini scroll images; Used for page navigation, scroll and click an image to go to that page; Red ribbon is displayed when bookmarked **6** Display zoom rate; Tap here to bring zoom-in slide bar
- ❼ Search inside the file ❽ Outlines or Table of contents

**9** Bookmarking – Add, delete & manage bookmarks ❿ History Backward – Go back to previous page

⓫ History Forward – Go back to previous page prior to History Backward <sup>12</sup> TTS (Text-to-Speech) Feature, Must have TTS engine and TTS voice data inside the Device

**B** Go to more options

⓮ Page viewing option – Single Page, Dual Page with the front cover, or Dual Page without the front cover

**15** Display PDF

PDF Viewing – More (…) Options

#### **More Options**

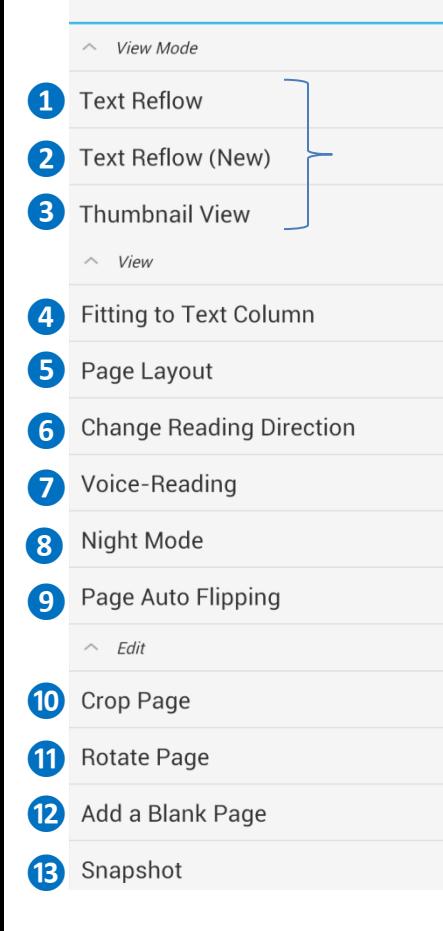

#### **View Mode Options**

**1** Change to Text Reflow mode 2 Change to a new Text Reflow mode ❸ Display pages as thumbnail images There is also the Default PDF View option. This option only displays when the view is either Text Reflow or Thumbnail images.

#### **View Options**

**4** Fit to column size of text ❺ Page viewing option – Single Page, Dual Page with the front cover, or Dual Page without the front cover ❻ Change reading direction – Default direction, Left to Right, Right to Left

❼ TTS (Text-to-Speech) feature, The device must have the TTS engine and its voice data ❽ Night Mode – Inverted mode for PDF for easy reading at night time

❾ Page Auto Flipping – Slide mode for page viewing; Specify the interval between the page turning (in seconds); This feature also works as auto scrolling when the displayed page height is longer than the screen size. It scrolls up one screen full of image until it reaches at the bottom of the page, and then move the next page .

#### **Edit Options**

**O** Crop page – Remove margins

⓫ Rotate pages – current, range, odd, even, all; 90, 180, 270

12 Add a blank PDF page (Once you add the page, there is no feature to delete the page)

**B** Take a snapshot, able to crop

PDF Viewing – More (…) Options

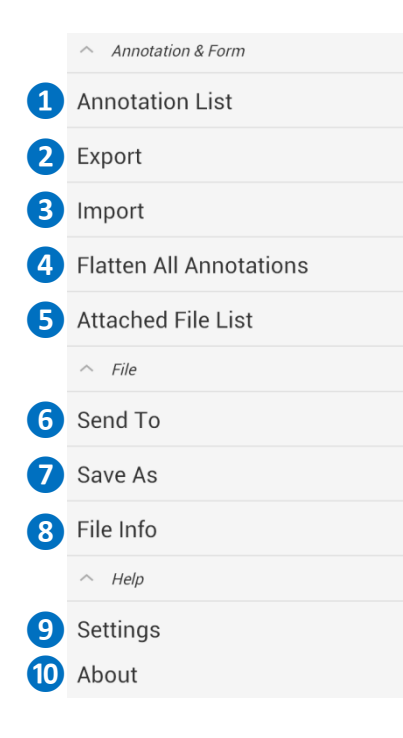

#### **Annotation & Form Options**

 $\Box$  List annotations used in the file – You may select the annotation types you want to display, search a word, Save or send as XFDF, FDF, or text format.

❷ Export annotation and/or form field as XFDF or FDF format, Option to Send to or Save As

❸ Import annotation and/or form field **4** Flatten all annotations

**b** Display the list of attached files. You may attach a new file to PDF. There are options to Preview, Save As, and Delete. You may preview the file when there is an associated viewer program that is installed in your device.

#### **File Options**

6 Share the PDF file with other app ❼ Save As – Save file; May change the file name and location

❽ File Info – Various file information

#### **Help Options**

❾ Global settings for reading PDF

❿ About Page – Copyright info, version info,

and brief descriptions of new changes

PDF Viewing – More (…) Options

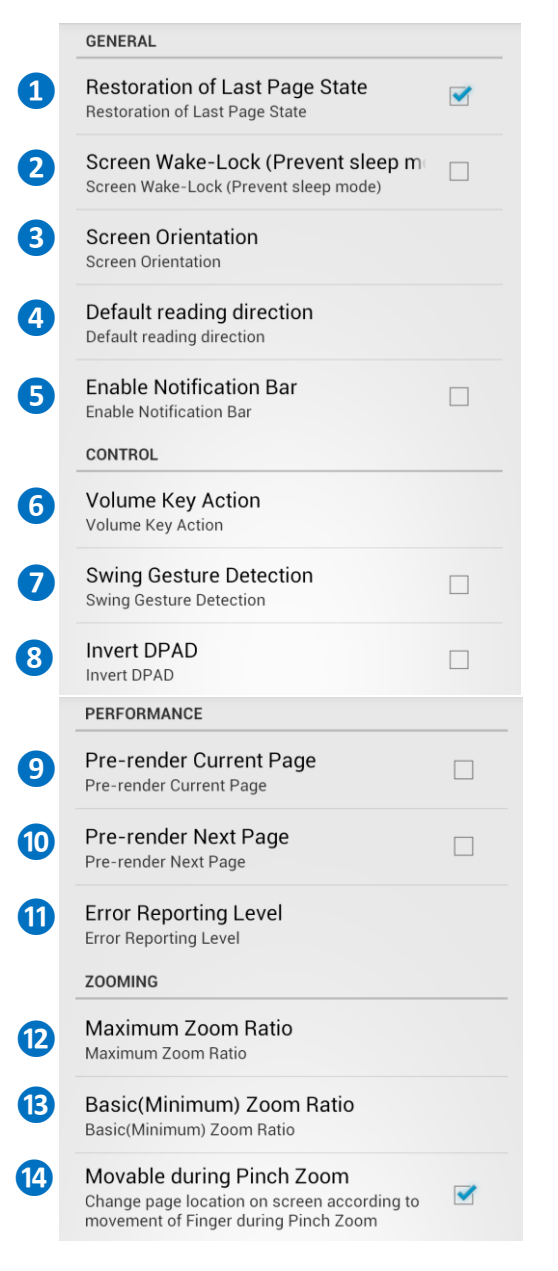

#### **General Options**

**1** Option to remember the last page that was opened 2 Option to prevent sleeping mode;

Unmark this to save battery

❸ Screen orientation option – Follow system setting, Portrait, Landscape, Auto  $\overline{4}$  Reading direction – As specified in the file, forced to read left to right, or forced to read right to left; Good for Arabic, Chinese, Japanese and Hebrew

**b** Option to display the notification information

#### **Control Options**

**6** Change the settings of Volume Key Action – None, Page Flipping, Column Move, Zoom In/Out

❼ Side swing gesture to turn page (Screen rotation should be turned off)

8 Change the direction of DPAD (for only selected models)

#### **Page Scrolling Options**

❾ Pre-render the current page (good for zooming process)

**<sup>10</sup>** Pre-render the next page

**1** Error reporting level – Do not use, Warn, Error, Fatal

#### **Zooming Options**

- **12** The maximum zoom in percentage
- **B** Page viewing mode image full, paper
- full, and fit to width or height

<sup>4</sup> Option to moving around when applying pinch zoom

PDF Viewing – More (…) Options

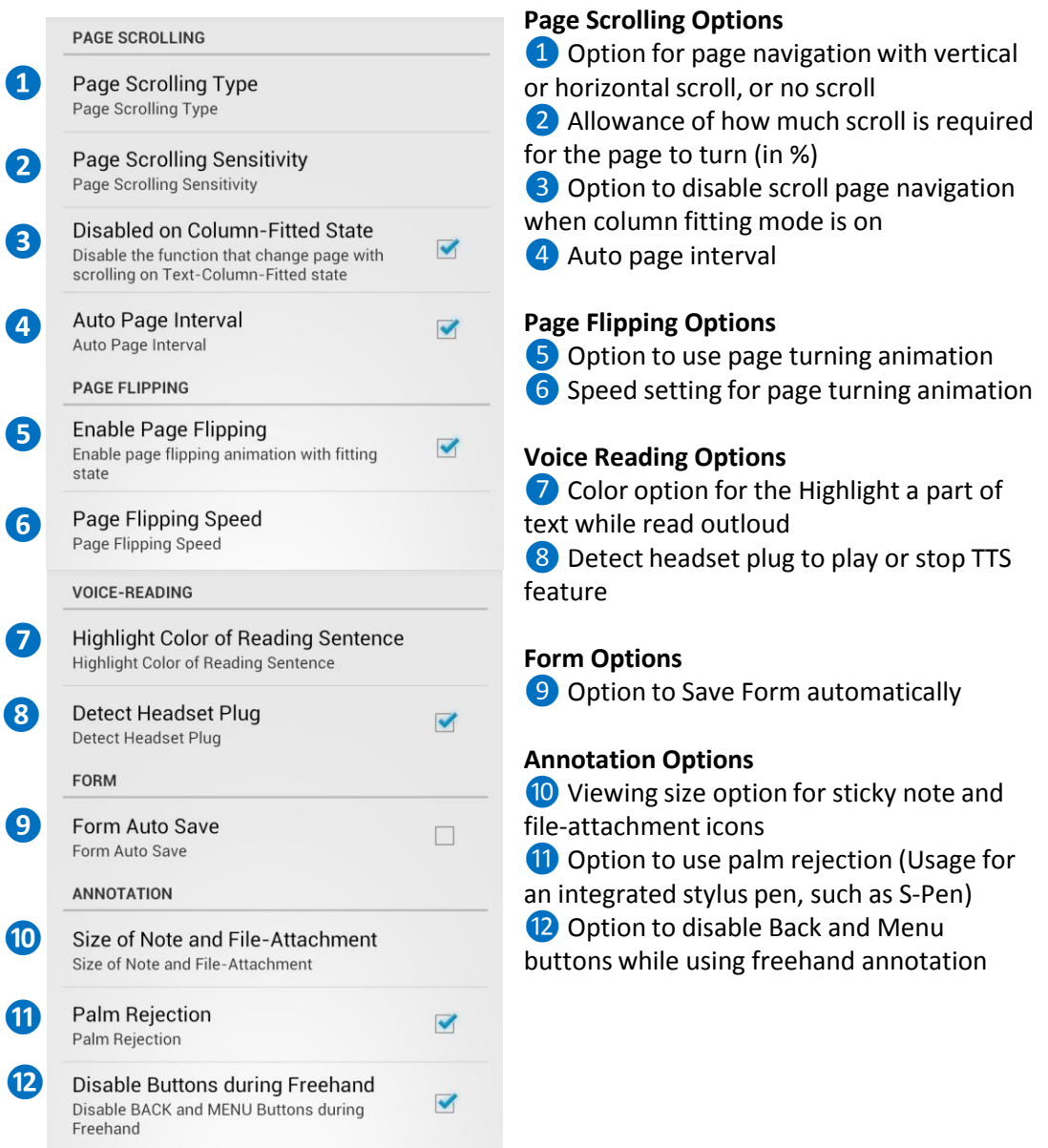

PDF Viewing – More (…) Options

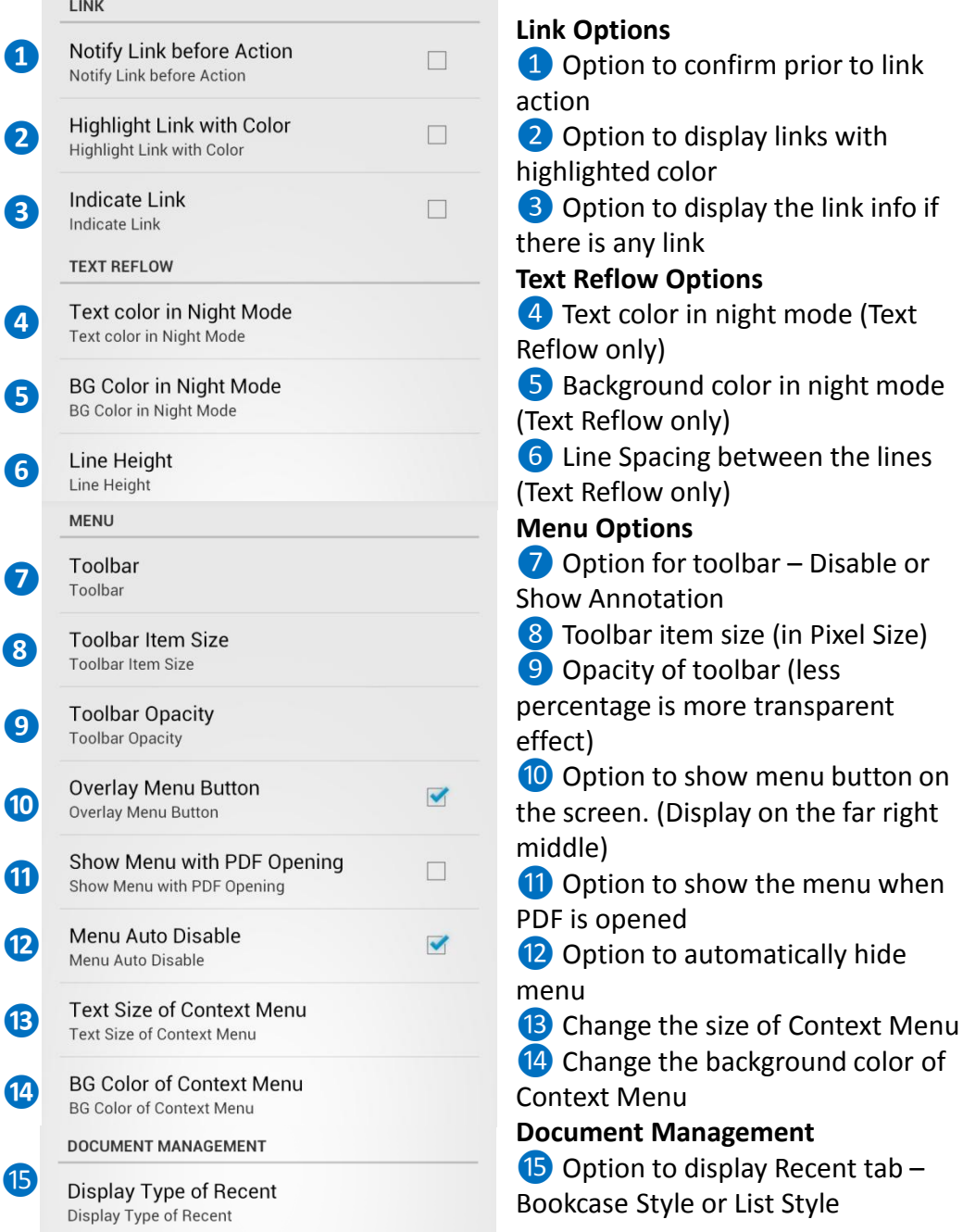

## **FAQ (Frequently-Asked Questions)**

- Q. Why charged twice from Google?
- A. While it may appear that you've been charged twice for an order, the pending item you noticed on your bank statement is actually an authorization. Authorizations are the initial communication between Google's billing system and the bank's billing system. While you may see multiple pending listings in your account, only one charge will be deducted after the authorization is completed. When this final deduction occurs, the charge will be posted to your account as successful. Google will not bill an account until they receive an approved authorization from the bank.
- Q. Trouble downloading with "Download unsuccessful" message
- A. If you receive a "Download unsuccessful" message when attempting to download an app, try the following troubleshooting steps to resolve the issue:
	- For paid applications, confirm your credit card information is up to date by signing in to your Google Checkout account.
	- Clear your Market cache **(visit Settings > Applications > Clear cache).**
	- Restart your phone, then try downloading the app again.
	- Wait 10 minutes, and try your download again.
	- Confirm there is connectivity to either a wireless or cellular network on your device, and contact your mobile service provider if you aren't connected.
	- Ensure there's enough space on your phone or tablet for the app to install.
	- If none of the above steps work, try remounting your SD card. Visit **Menu > Settings > Storage > Unmount SD card**; then remount the SD card from the same menu by selecting Remount SD card, or restart the device if the remount option isn't available.

## **FAQ (Frequently-Asked Questions)**

- Q. Trouble downloading with "Starting download" message
- A. If your application has stalled at "Starting download", please use the following troubleshooting steps to help complete your download:
	- For paid applications, confirm your credit card information is up to date by signing in to your Google Checkout account.
	- Cancel and restart the download.
	- Restart your phone, then try downloading the app again.
	- Confirm there is connectivity to either wireless or cellular networks on your device, and contact your mobile service provider if you aren't connected.
	- Try your download(s) using both wireless and cellular network connections, and ensure firewalls aren't blocking access to ports required for Android Market (TCP and UDP 5228).
	- Make sure your device is signed into Google Talk by following these steps:
		- 1. Go to your phone's app launcher, and press the Talk app.
		- 2. If you're already signed into Talk, press Menu, and then touch Sign out.
		- 3. Launch Talk again to sign in.
- Q. Why you need the permission for network communication?
- A. We provide a webview browsing feature to open or download PDF files from websites / FTP sites inside the app. A convenient feature to get the PDF files to My Docs folder.
- Q. Why you need the permission for phone state and identity?
- A. We do not collect or store any personal information from device. This permission is needed for protecting and checking the PDF files for encryption/decryption. We also use this feature to stop playing Textto-speech, audio and video when there is an incoming call.

## **FAQ (Frequently-Asked Questions)**

- Q. Having problem with font spacing and other font issues
- A. Try to use PostScript font from the following link. http://sourceforge.net/projects/gs-fonts/ Expand the fonts into ezPDF Reader fonts folder. sdcard/ezPDFReader/resource/Fonts
- Q. Is ezPDF Reader compatible with my Android device?
- A. Obviously, we have not tried every single Android device with our app. However, we haven't had any device that is not working with our app. And there are no known compatibility issues. If you find issues, please send me more details to android @ unidocs.com.
- Q. Is ezPDF Reader compatible with NOOKcolor?
- A. Yes, it does. ezPDF Reader is the best selling PDF viewer for NOOK Apps. Here is an youtube video, but rooting is no longer required. <http://www.youtube.com/watch?v=tPNqa8cS0Sw>
- Q. Is ezPDF Reader compatible with the NOOK?
- A. Our app is not designed for e-ink technology, but there is a video how our app is working on rooted NOOK. <http://www.youtube.com/watch?v=ayAcdHuI5hw>